# インプットツール **IT-005D ITAN 1997 - 1997 - 1998 - 1998 - 1998 - 1998 - 1999 - 1999 - 1999 - 1999 - 1999 - 1999 - 1999 - 1999 - 1999 -**

# 表計算用補足資料

ご使用前にこの表計算用補足資料をよくお読みの上、 正しくお使いください。お読みになった後は、 いつでも見られる所に必ず保管してください。

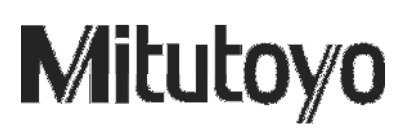

本資料で使用されている名称について

Microsoft、Windows、Excel は米国 Microsoft Corporation の米国およびその他の国における登録商標 です。

> 重要 本資料には、製品の補助的な参考資料として市販のソフト(Microsoft Excel)の活 用事例を載せております。Microsoft ExcelあるいはWindows Operation System は ミツトヨの製品ではなく、これらに関する問題・質問はサポート対象外となります。

### 目次

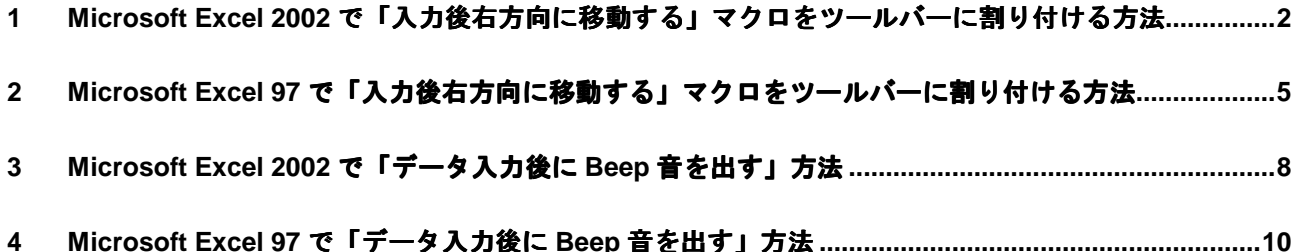

#### **1 Microsoft Excel 2002** で「入力後右方向に移動する」 マクロをツールバーに割り付ける方法

- 1. Microsoft Excel 2002 を起動します。
- 2. [ツール]メニューの[マクロ]をポイントし、[新しいマクロの記録]を実行します。
- 3. [マクロの記録]ダイアログが表示されます。このダイアログ゙で、
	- ①[マクロ名]ボックスに「MoveRight」と入力します。(マクロ名は自由に決めてかまいま せんが、後でツールバーに割り付けるときに判別できる名前にしておきます。)
	- ②[マクロの保存先]を[個人用マクロブック]に設定します。
	- ③[OK]ボタンを押します。

これでマクロの記録が開始されます。

- 4. [ツール]メニューの[オプション]を実行します。
- 5. [オプション]のダイアログが表示されたら、[編集]タブをクリックし、[入力後セルを移 動する]チェックボックスにチェックを付けます。 (始めからチェックされていたときは、チェックをはずしてからもう一度チェックを付けてく ださい。)
- 6. [方向]を「右」に設定し、[OK]ボタンを押します。
- 7. [ツール]メニューの[マクロ]をポイントし、[記録終了]をクリックします。これでマク ロの記録が終了し、「入力後右方向に移動する」マクロができあがりました。
- 8. 作成されたマクロを確認するため、まず[ウインドウ]メニューから[再表示]を実行します。 次に[ツール]メニューの[マクロ]をポイントし、[マクロ]を実行します。開いた[マク ロ]ダイアログから MoveRight を選択し、[編集]ボタンを押します。次のような内容であ れば OK です。(前後、中途に日付等が含まれている場合があります。)

Sub MoveRight( ) Application.MoveAfterReturnDirection = xlToRight End Sub

- 9. 次にツールバーを作成し、マクロを割り付けます。[表示]メニューから [ツールバー]をポ イントし、[ユーザー設定]を実行します。
- 10. 表示された [ユーザー設定] ダイアログの [ツールバー] タブをクリックし、 [新規作成] ボ タンを押します。
- 11. [ツールバー名]に適当な名前(例えば ReturnDirection)を入力し、[OK]ボタンを押しま す。すると作成したバーエリアが画面に表示されます。
- 12. 「ユーザー設定]ダイアログの「コマンド]タブをクリックし、その中の「分類]リストボッ

クスから[マクロ]をクリックします。右側の[コマンド]リストボックス内の[ユーザー設 定ボタン]アイコンをドラッグし、新規作成したバーエリアにドロップします。

- 13. ドロップしたボタンアイコンを右クリックして、表示されたショートカットメニューから[ボ タンイメージの変更]をポイントします。「入力後右方向に移動する」という機能に見合った イメージ(例えば色つきの右向き矢印)を選択します。表示された中に機能に見合ったイメー ジが見つからないときは、[ボタンイメージの編集]を実行し、[ボタンエディタ]で自由に 編集します。
- 14. もう一度ドロップしたボタンアイコンを右クリックし、ショートカットメニューから[名前] をクリックし、「ユーザー設定ボタン(&C)」となっている部分を「入力後右方向に移動する」 に変更します。続けてそのショートカットメニュー内の[マクロの登録]を実行します。
- 15. [MoveRight]を選択し、[OK]を押します。
- 16. [ユーザー設定]ダイアログの[閉じる]ボタンを押します。これでツールバーの作成とマク ロの割り付けが完了しました。完成したツールバーはフローティングの状態になっていますの で、ツールバーエリアにドラッグして、適宜配置します。このボタンを押すと、リターン後セ ルが右方向に移動するようになります。
- 17. 完了しましたので Microsoft Excel 2002 を終了すると、「'PERSONAL.XLS'への変更を保存し ますか?」と表示されるので、必ず[はい]を指定して下さい。

#### ※他の方向について

左方向、上方向、下方向なども作成したい場合は同じ手順を、3 のマクロ名が重複しないように注意し、 6 の方向を作成したい方向になるようにして繰り返します。ツールバーは最初に作成したものをうまく 利用し、複数のボタンを配置してください。

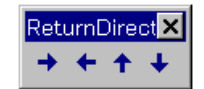

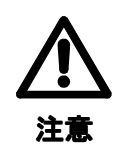

このページの方法では Microsoft Excel 2002 の個人用マクロブック機能を利用します。個人用 マクロブックは Microsoft Excel 2002 をインストールしたフォルダ内の XLStart フォルダに格 納された Personal.xls というファイルに保存されており、Excel が起動するときに自動的に読 み込まれます。これにより起動に関して次のことに注意が必要です。

- ① マイコンピュータやエクスプローラ、Office ツールバーの[開く]ダイアログから Excel データファイルを指定して起動した場合は、Personal.xls を読み込んだあと指定したデー タファイルを読み込み画面に表示しますので、従来どおり利用することができます。
- ② Office ツールバーの[新規作成]ダイアログから起動した場合は、Personal.xls を読み込 んだあと、新規ブック「Book1」を開き画面に表示しますので、従来どおり利用すること ができます。
- ③ スタートメニューの Microsoft Excel 2002 やデスクトップの Microsoft Excel 2002 アイコ ンから起動した場合は、Personal.xls を読み込み、その唯一のシートであるマクロシート を表示します。この場合には、Personal.xls を閉じずに [ファイル] メニューから [新規 作成]を実行し、新規ブック「Book1」を開くかまたは、「ファイル]メニューの「開く] を実行して既存のデータファイルを開くようにしてください。

また、近年 Excel のマクロ機能を利用したソフトウェアウィルスが報告されております。こ れらのソフトウェアの中には XLStart フォルダに格納された Excel ブックに感染し、また通常 の Excel データファイルにも感染したり損傷を起こしたりする悪質なものも存在することが 確認されております。マクロの利用に関しては、十分な知識を身に付けた上、利用者の責任 において活用してください。

このページの内容を利用した際に発生した損害等の責任は、利用者自身に帰するものとなり ますので、ご了承ください。

#### **2 Microsoft Excel 97** で「入力後右方向に移動する」 マクロをツールバーに割り付ける方法

- 1. Microsoft Excel 97 を起動します。
- 2. [ツール]メニューの[マクロ]をポイントし、[新しいマクロの記録]を実行します。
- 3. [マクロの記録]ダイアログが表示されます。このダイアログ゙で、
	- ①[マクロ名]ボックスに「MoveRight」と入力します。(マクロ名は自由に決めてかまいません が、あとでツールバーに割り付けるときに判別できる名前にしておきます。)
	- ②「マクロの保存先】を「個人用マクロブック]に設定します。
	- ③[OK]ボタンを押します。

これでマクロの記録が開始されます。

- 4. [ツール]メニューの[オプション]を実行します。
- 5. [オプション]のダイアログが表示されたら、[編集]タブをクリックし、[入力後セルを移動す る]チェックボックスにチェックを付けます。 (始めからチェックされていたときは、チェックをはずしてからもう一度チェックを付けてくださ  $\mathbf{U}$ <sup>2</sup>)
- 6. [方向]を「右」に設定し、[OK]ボタンを押します。
- 7. [ツール]メニューの[マクロ]をポイントし、[記録終了]をクリックします。これでマクロの 記録が終了し、「入力後右方向に移動する」マクロができあがりました。
- 8. 作成されたマクロを確認するため、まず[ウインドウ]メニューから[再表示]を実行します。次 に[ツール]メニューの[マクロ]をポイントし、[マクロ]を実行します。開いた[マクロ]ダ イアログから PERSONAL.XLS!MoveRight を選択し、[編集]ボタンを押します。次のような内容 であれば OK です。(前後、中途に日付等が含まれている場合があります。)

Sub MoveRight( ) Application.MoveAfterReturnDirection = xlToRight End Sub

- 9. 次にツールバーを作成し、マクロを割り付けます。[表示]メニューから[ツールバー]をポイン トし、[ユーザー設定]を実行します。
- 10. 表示された「ユーザー設定]ダイアログの「ツールバー]タブをクリックし、「新規作成]ボタン を押します。
- 11. [ツールバー名]に適当な名前(例えば ReturnDirection)を入力し、[OK]ボタンを押します。 すると作成したバーエリアが画面に表示されます。
- 12. [ユーザー設定]ダイアログの [コマンド] タブをクリックし、その中の [分類] リストボックス から[マクロ]をクリックします。右側の[コマンド]リストボックス内の[ユーザー設定ボタン] アイコンをドラッグし、新規作成したバーエリアにドロップします。
- 13. ドロップしたボタンアイコンを右クリックして、表示されたショートカットメニューから[ボタン イメージの変更]をポイントします。「入力後右方向に移動する」という機能に見合ったイメージ (例えば色つきの右向き矢印)を選択します。表示された中に機能に見合ったイメージが見つから ないときは、[ボタンイメージの編集]を実行し、[ボタンエディタ]で自由に編集します。
- 14. もう一度ドロップしたボタンアイコンを右クリックし、ショートカットメニューから [名前] をク リックし、「ユーザー設定ボタン(&C)」となっている部分を「入力後右方向に移動する」に変更し ます。続けてそのショートカットメニュー内の[マクロの登録]を実行します。
- 15. [PERSONAL.XLS!MoveRight]を選択し、[OK]を押します。
- 16. 「ユーザー設定]ダイアログの「閉じる]ボタンを押します。これでツールバーの作成とマクロの 割り付けが完了しました。完成したツールバーはフローティングの状態になっていますので、ツー ルバーエリアにドラッグして、適宜配置します。このボタンを押すと、リターン後セルが右方向に 移動するようになります。
- 17. 完了しましたので Microsoft Excel 97 を終了すると、「個人用マクロブックを保存しますか?」と表 示されるので、必ず[はい]を指定して下さい。

#### ※他の方向について

左方向、上方向、下方向なども作成したい場合は同じ手順を、3 のマクロ名が重複しないように注意し、6 の 方向を作成したい方向になるようにして繰り返します。ツールバーは最初に作成したものをうまく利用し、 複数のボタンを配置してください。

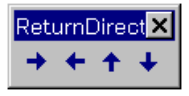

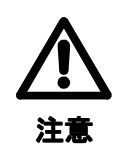

このページの方法では Microsoft Excel 97 の個人用マクロブック機能を利用します。個人用マ クロブックは Microsoft Excel 97 をインストールしたフォルダ内の XLStart フォルダに格納さ れた Personal.xls というファイルに保存されており、Microsoft Excel 97 が起動するときに自 動的に読み込まれます。これにより起動に関して次のことに注意が必要です。

- ① マイコンピュータやエクスプローラ、Office ツールバーの[開く]ダイアログから Excel データファイルを指定して起動した場合は、Personal.xls を読み込んだあと指定したデー タファイルを読み込み画面に表示しますので、従来どおり利用することができます。
- ② Office ツールバーの[新規作成]ダイアログから起動した場合は、Personal.xls を読み込 んだあと、新規ブック「Book1」を開き画面に表示しますので、従来どおり利用すること ができます。
- ③ スタートメニューのMicrosoft Excel 97やデスクトップのMicrosoft Excel 97アイコンから 起動した場合は、Personal.xls を読み込み、その唯一のシートであるマクロシートを表示 します。この場合には、Personal.xls を閉じずに[ファイル]メニューから[新規作成] を実行し、新規ブック「Book1」を開くかまたは、「ファイル]メニューの「開く]を実行 して既存のデータファイルを開くようにしてください。

また、近年 Excel のマクロ機能を利用したソフトウェアウィルスが報告されております。こ れらのソフトウェアの中には XLStart フォルダに格納された Excel ブックに感染し、また通常 の Excel データファイルにも感染したり損傷を起こしたりする悪質なものも存在することが 確認されております。マクロの利用に関しては、十分な知識を身に付けた上、利用者の責任 において活用してください。

このページの内容を利用した際に発生した損害等の責任は、利用者自身に帰するものとなり ますので、ご了承ください。

#### **3 Microsoft Excel 2002** で「データ入力後に **Beep** 音を出す」 方法

- 1. データを入力したい Sheet (検査記録表等)を開きます。
- 2. 「ツール」メニューから「マクロ」を選択し、「VisualBasicEditor」をクリックします。VisualBasic の画面に変わります。
- 3. 「表示」メニューから「プロジェクトエクスプローラ」をクリックします。VBAProject の MicrosoftExcelObject の中から、1.で開いた Sheet(検査記録表、等)を選びクリックします。(デ ータを入力したい Sheet が、Book1.xls の Sheet1 であった場合、ここをダブルクリックします。)

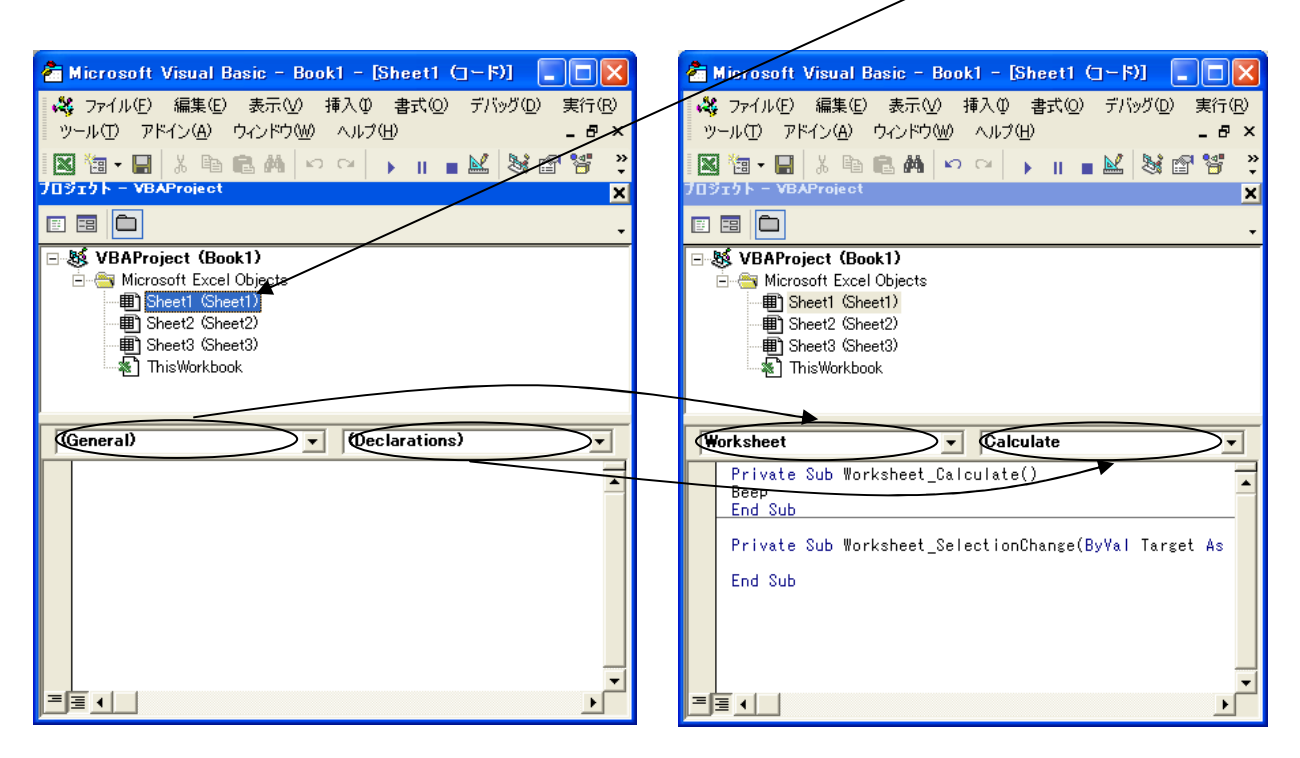

- 4. 新たに開いたウインドウの、オブジェクト(現在「General」になっているところ)を、「Worksheet」 に変更します。
- 5. プロシージャ(現在「Declarations」になっているところ)を「Calculate」に変更します。
- 6. Private Sub Worksheet Calculate( )と End sub の間に『Beep』と入力します。

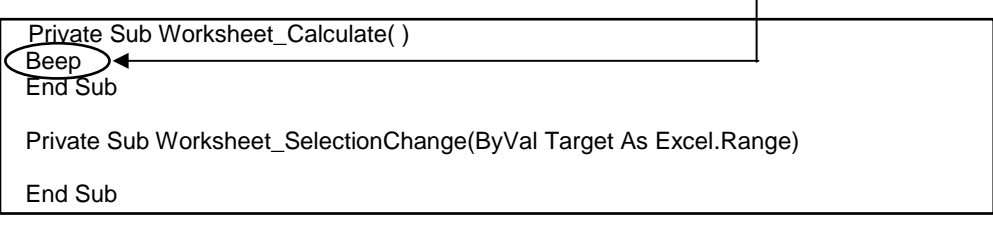

- 7. VisualBasicEditor を終了します。(データを入力したい Sheet に戻ります。)
- 8. データを入力しない欄外のセルを選択します。
- 9.  $f_*$  (関数ウィザード) ボタンを押して [関数名(N)] の中から "COUNT" を選択し、 [OK] を押し ます。
- 10. データを入力するセル(範囲)を選択し、[OK]を押します。
- 11. 8.で選択したセルを選択した状態で[書式]メニューから[セル]を選択し、[表示形式]タブを 選択します。
- 12. 分類から「ユーザー定義]を選択します。
- 13. [種類]のテキストボックスをクリックし、その表示をクリア(デリート)した後、半角で「;;;」 と入力し、[OK]ボタンを選択します。この作業で、8.で選択したセルが非表示となります。

重要 • 同じ様式を複数の検査に使用する場合は、最初に本設定を行った Sheet を原紙として保 存してください。 そして検査の際にその Sheet を呼出し、検査終了時に各管理名称をつけて保存すること をお勧めします。異なる Sheet を使う場合は、本設定をその都度行う必要があります。

#### **4 Microsoft Excel 97** で「データ入力後に **Beep** 音を出す」 方法

- 1. データを入力したい Sheet (検査記録表等)を開きます。
- 2. 「ツール」メニューから「マクロ」を選択し、「VisualBasicEditor」をクリックします。VisualBasic の画面に変わります。
- 3. 「表示」メニューから「プロジェクトエクスプローラ」をクリックします。VBAProject の MicrosoftExcel オブジェクトの中から、1.で開いた Sheet(検査記録表等)を選びクリックします。 (データを入力したい Sheetが、Book1.xls のSheet1 であった場合、ここをダブルクリックします。)

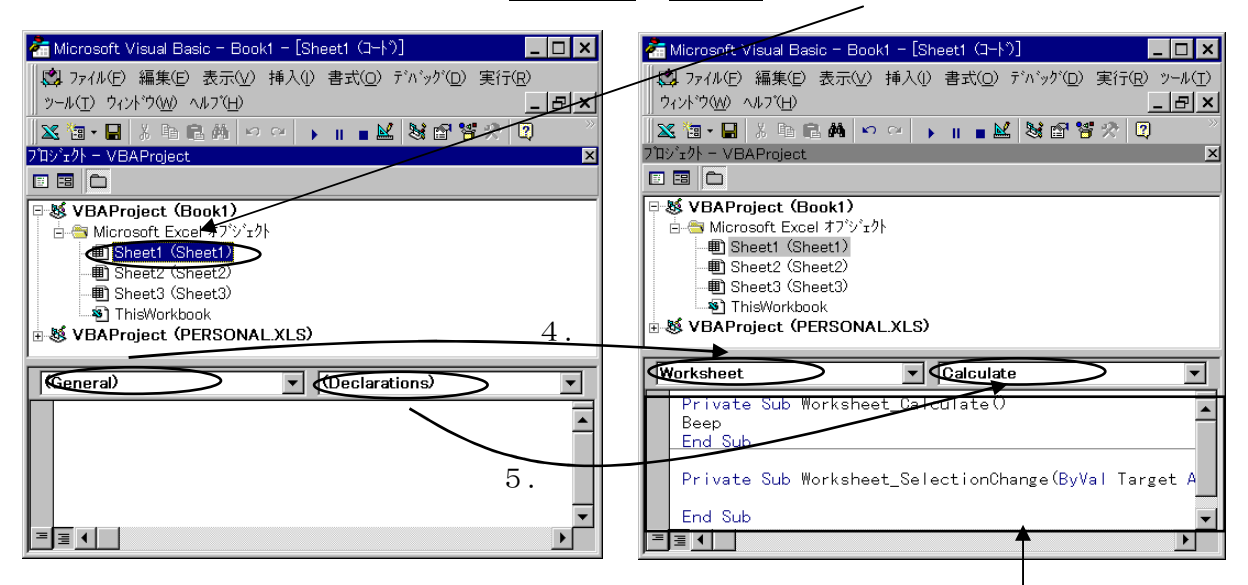

- 4. 新たに開いたウインドウの、オブジェクト(現在「General」になっているところ)を、「Worksheet」 に変更します。
- 5. プロシージャ(現在「Declarations」になっているところ)を「Calculate」に変更します。
- 6. Private Sub Worksheet\_Calculate( )と End sub の間に『Beep』と入力します。

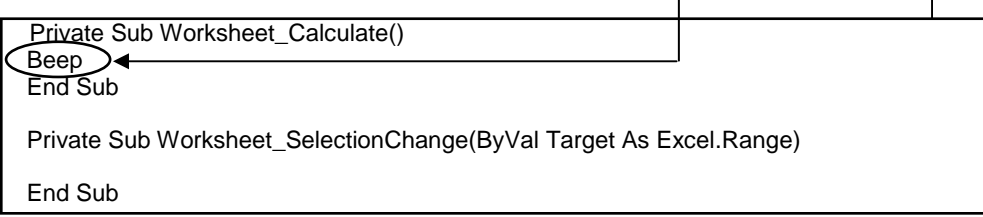

- 7. VisualBasicEditor を終了します。(データを入力したい Sheet に戻ります。)
- 8. データを入力しない欄外のセルを選択します。
- 9.  $f_*$  (関数ウィザード) ボタンを押して [関数名(N)] の中から "COUNT" を選択し、 [次へ] を押 します。
- 10. データを入力するセル(範囲)を選択し、[完了(F)]を押します。
- 11. 8.で選択したセルを選択した状態で[書式]メニューから[セル]を選択し、[表示形式]タブを 選択します。

12. 分類から[ユーザー定義]を選択します。

- 13. [種類]のテキストボックスをクリックし、その表示をクリア(デリート)した後、半角で「;;;」 と入力し、[OK]ボタンを選択します。この作業で、8.で選択したセルが非表示となります。
	- 重要 同じ様式を複数の検査に使用する場合は、最初に本設定を行った Sheet を原紙として保 存してください。 そして検査の際にその Sheet を呼出し、検査終了時に各管理名称をつけて保存すること をお勧めします。異なる Sheet を使う場合は、本設定をその都度行う必要があります。

## 株式会社ミツトヨ

神奈川県川崎市高津区坂戸 1-20-1 〒213-0012

Printed in Japan